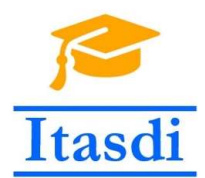

Innovative Teaching Approaches in development of Software Designed Instrumentation and its application in real-time systems

# Praktikum iz merno-akvizicionih sistema

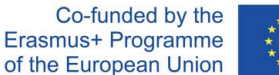

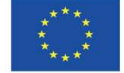

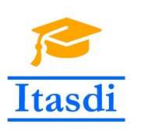

Innovative Teaching Approaches in development of Software Designed Instrumentation and its application in real-time systems

**Faculty of Technical** Sciences

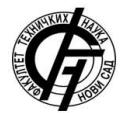

Ss. Cyril and Methodius **University<br>Faculty of Electrical Engineering** and Information Technologies

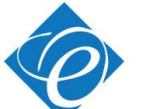

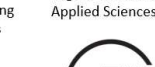

Zagreb University of

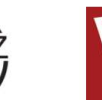

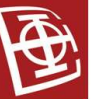

School of Electrical

University of Belgrade

Engineering

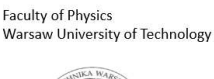

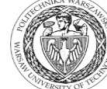

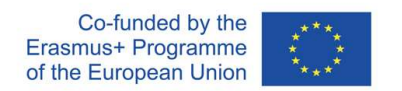

The European Commission's support for the production of this publication does not constitute an endorsement of the contents, which reflect the views only of the authors, and the Commission cannot be held responsible for any use which may be made of the information contained there.

## **Lekcija 6**

## **Prikaz podataka na graficima. Upis u fajl.**

## **1. Cilj vežbe**

Cilj vežbe je da studente upozna sa:

- načinima prikaza podataka na različitim grafičkim indikatorima
- načinima kreiranja različitih tipova fajlova (tekstualni, TDMS, binarni)
- programskim kreiranjem putanje fajla
- upisom podataka u fajl tokom akvizicije (*streaming data*).

### **2. Oprema**

- Računar sa instaliranim *NI Labview* softverskim paketom i *NI DAQ-mx* drajverima.
- *NI DAQ* uređaj
- Otpornici, diode, NTC termistor, fotootpornik

### **Napomena: Nakon instalacije** *NI Labview Development* **ili** *Professional* **okruženja, treba dodati i** *NI DAQ-mx* **drajvere. Odgovarajuću verziju drajvera je moguće download-ovati sa:**

http://www.ni.com/en-rs/support/downloads/drivers/download.ni-daqmx.html#291872

### **Zadatak 6.1.** *Waveform Chart* **i** *Graph*

Kreirati program koji na grafičkom indikatoru prikazuje 10 slučajno generisanih brojeva.

Uputstvo:

- 1. Otvoriti novi .vi program.
- 2. Kreirati *Block Diagram* kao na Sl. 3.6.1. Za grafički indikator izabrati *Waveform Chart* (*Controls»Modern»Graph*).

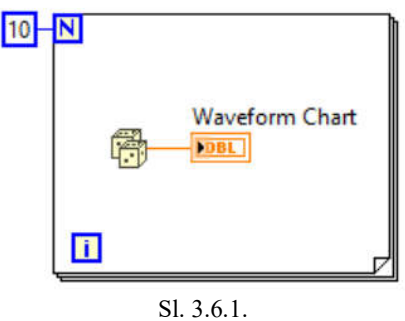

3. Pokrenuti program u *Highlight Execution* môd-u . Primetiti da je na *Waveform Chart-*u maksimalan broj odbiraka koji će se prikazati na *x*-osi 100. Pokrenuti još jednom izvršavanje programa u normalnom môd-u (bez uključenog *Highlight Execution-a*). Primetiti da će na *Waveform Chart-*u biti dodato još deset slučajnih brojeva.

4. Na *Front Panel*-u kliknuti desnim mišem na *Waveform Chart-*a.

Izabrati opciju *Common Plots*, pa prikaz samo tačaka **. Pokrenuti izvršavanje** programa i uočiti da sada tačke na grafiku neće više biti međusobno spojene linijama.

- 5. Na *Front Panel*-u kliknuti desnim mišem na *Waveform Chart* i izabrati opciju *X Scale»AutoScaleX*. Pokrenuti izvršavanje programa. Koliki će sada biti maksimum na *x*-osi? Pokrenuti ponovo program i uočiti kako se maksimum *x*-ose automatski povećava.
- 6. Na *Front Panel*-u kliknuti desnim mišem na *Waveform Chart* i izabrati opciju *X Scale»Style.* Otvoriće se paleta sa izborom opcija za izgled podele i natpisa *x*ose. Izabrati prikaz  $\begin{bmatrix} 0.5 \ \end{bmatrix}$ . Pokrenuti izvršavanje programa i uočiti kako će se

podela i natpisi na *x*-osi promeniti.

- 7. Na *Front Panel*-u kliknuti desnim mišem na *Waveform Chart* i izabrati opciju *Data Operation»Clear Chart*. Uočiti da će se istorija grafika obrisati. Pokrenuti izvršavanje programa. Na koji način bi bilo moguće programski obrisati istoriju grafika? (podsetnik: *Lekcija 3.4, Programsko kontrolisanje osobine kontrola/indikatora*).
- 8. Uočiti da labela *x*-ose ima natpis "*Time*". Da li se na x-osi zaista nalazi vreme? Na *Front Panel*-u kliknuti desnim mišem na *Waveform Chart* i izabrati opciju *Properties*. Proučiti šta sve od osobina *Waveform Chart-*a je moguće izmeniti. Potom podesiti osobine tako da se na prikaže mreža (*grid*) za *x*-osu i da labela *x*ose bude "*Odbirci"* umesto "*Time"*, Sl. 3.6.2.

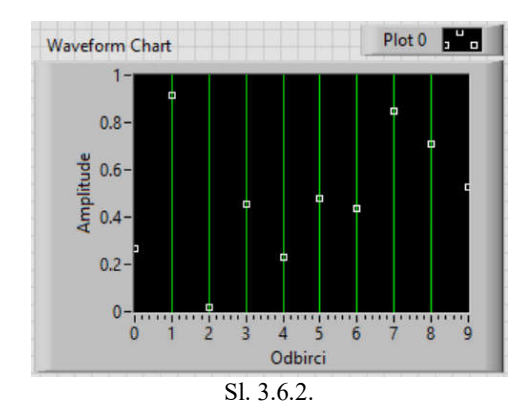

9. Na *Front Panel*-u kliknuti desnim mišem na *Waveform Chart* i izabrati opciju *Data Operation»Chart History Length...* Podesiti da istorija grafika bude 30 odbiraka, Sl. 3.6.3. Pokrenuti izvršavanje programa 5 puta i uočiti kako se samo poslednjih 30 odbiraka prikazuje na grafiku pri čemu se *x*-osa menja u skladu sa rednim brojevima odbiraka.

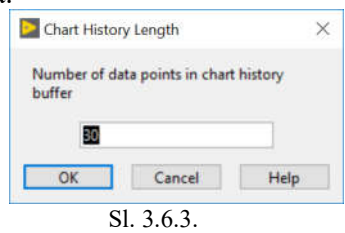

- 10. Sačuvati program kao *0601\_graficki\_indikator\_odbirak.vi*.
- 11. Zameniti *Waveform Chart* drugim tipom grafičkog indikatora: *Waveform Graph*om (na *Front Panel*-u kliknuti desnim mišem na *Waveform Chart* i izabrati opciju *Replace» Modern»Graph»Waveform Graph*). Uočiti da će se pojaviti greška u kôdu.

VAŽNA NAPOMENA: Na *Waveform Graph-*u se može prikazati samo niz odbiraka, a nije moguće prikazati pojedinačne odbirke kao što je to moguće na *Waveform Chart*-u.

12. Modifikovati kôd prema Sl. 3.6.4.

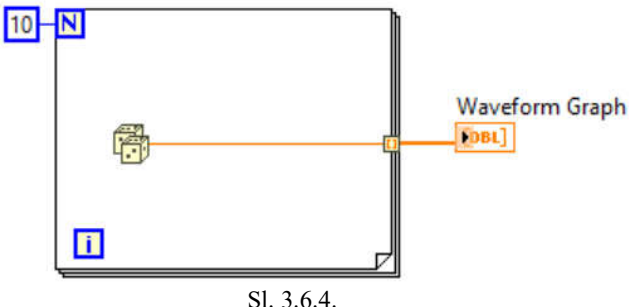

- 13. Pokrenuti izvršavanje programa nekoliko puta. Uočiti da se na *Waveform Graph-*u uvek prikazuje samo 10 odbiraka.
- 14. Na *Front Panel*-u kliknuti desnim mišem na *Waveform Graph*. Uočiti da ne postoji opcija podešavanja istorije. Uočiti da postoji opcija *Visible Items»Cursor Legend*. Uključiti ovu opciju i kreirati jedan kursor (desni klik miša na *Cursor Legend*, opcija *Create Cursor»Free*). Pokrenuti izvršavanje programa.

Pomerati mišem kursor pomoću *Selection Tool*-a **inkoreju i uočiti kako se u legendi** kursora menjaju vrednosti pozicije kursora.

- 15. Sačuvati program kao *0602\_graficki\_indikator\_niz.vi*.
- 16. Zameniti *Waveform Graph* pomoću *Waveform Chart-a* (na *Front Panel*-u kliknuti desnim mišem na *Waveform Chart* i izabrati opciju *Replace»Modern»Graph»Waveform Chart*). Pokrenuti izvršavanje programa.
- 17. Zatvoriti program bez čuvanja izmena iz tačke 16.

VAŽNA NAPOMENA: Na *Waveform Graph-*u nije moguće pamtiti istoriju odbiraka za razliku od *Waveform Chart-*a, ali je moguće kreiranje kursora. Na *Waveform Chart-*u je moguće prikazivati pojedinačne odbirke ali i niz podataka.

#### **Zadatak 6.2. Vrste grafičkih indikatora**

U *Help»Find Examples* pronaći (pomoću *Search* opcije) i proučiti programe koji koriste različite tipove grafičkih indikatora:

- *Waveform Chart Data Types and Update Modes.vi* (udate môd *Waveform Chart*-a se menja desnim klikom miša na Front Panel-u i izborom opcije *Advanced»Update Mode*)
- *XY Graph Data Types.vi*
- *Mixed Signal Graph.vi*
- *Intensity Graph and Chart Data Types.vi.*

#### **Zadatak 6.3. Upis u tekstualni fajl –** *Low Level* **funkcije**

Kreirati program koji kontinualno svake sekunde generiše dva broja (prvi broj je slučajan broj, a drugi broj je jednak trećini prvog broja) i prikazuje ih pojedinačno na dva grafička indikatora. Omogućiti kontinualni upis odbiraka sa tri decimale u **tekstualnu** datoteku (**ASCII** datoteku), pri čemu će prva kolona u datoteci odgovarati prvom broju, a druga kolona u datoteci odgovarati drugom broju. Omogućiti da korisnik izabere fajl za upis na početku izvršavanja programa. U datoteku najpre upisati zaglavlje fajla koje sadrži natpise "Prvi kanal" i "Drugi kanal" razdvojene *TAB*-om, a nakon toga nastaviti kontinualni upis brojeva u datoteku. Program se završava pritiskom na dugme STOP.

#### Uputstvo:

- 1. Otvoriti novi .vi program.
- 2. Kreirati *Block Diagram* kao na Sl. 3.6.5. Selekcija imena fajla je omogućena funkcijom *File Dialog* (*Programming»File I/O»Advanced File Functions*). Pri unosu ove funkcije u *Block Diagram* se podešavaju opcije *File* i *New or Existing*, Sl. 3.6.6. Ova *Express* funkcija se može prikazati u obliku ikone (kao što je i prikazana na Sl. 3.6.5) tako što se na klikne na funkciju desnim mišem i odabere opcija *View As Icon*. Odgovarajuće ulaze funkcije *File Dialog* podesiti tako da se pri pokretanju programa korisniku prikaže prozor sa mogućnošću izbora tekstualnih fajlova i natpisom "*U koji fajl ce se upisivati podaci:*".

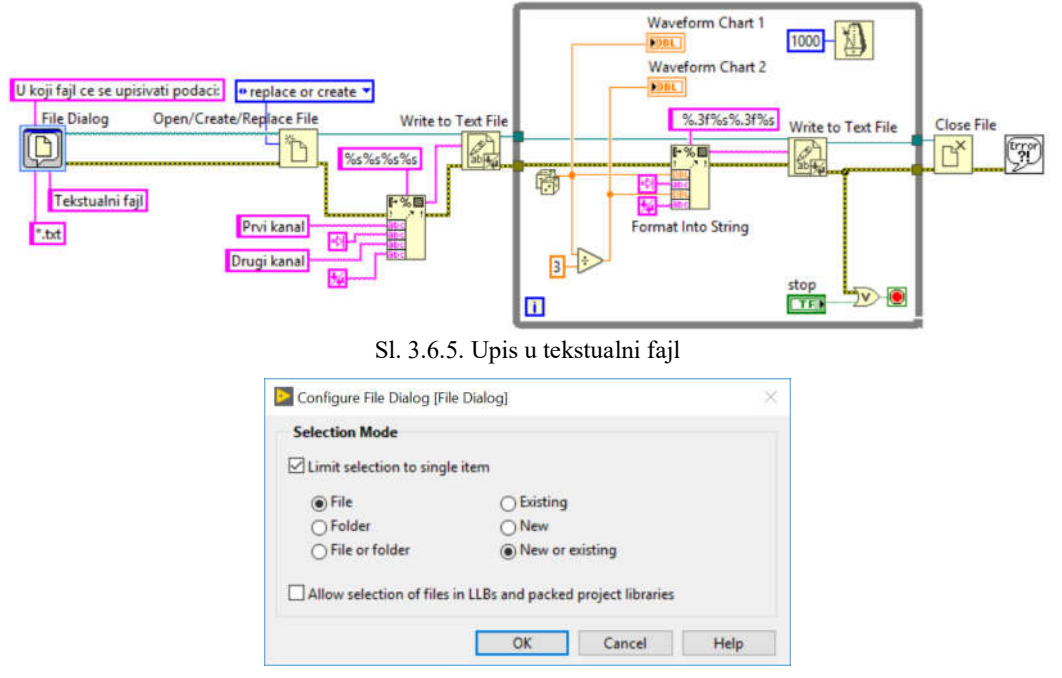

Sl. 3.6.6. Prozor *File Dialog* funkcije

Funkcije *Open/Create/Replace File, Write to Text File, Close File* se nalaze u paleti *Programming»File I/O* i omogućavaju otvaranje/kreiranje/zamenu fajla, upis u tekstualni fajl i zatvaranje fajla, respektivno. Ove funkcije predstavljaju *Low Level* funkcije za operisanje sa fajlovima, tj. one ne sadrže druge funkcije (kada se dva puta klikne mišem na njih u *Block Diagram*-u neće se pojaviti njihov *Front Panel*). Uočiti da su ove funkcije međusobno spojene *error* linijama i *reference* linijama (*reference* linija nosi informaciju o referentnom broju fajla koji je otvoren). Uočiti i da se zaglavlje datoteke upisuje samo jednom, pre ulaska u *While* petlju, a da se tokom izvršavanja *While* petlje upisuju samo podaci.

VAŽNA NAPOMENA: Otvaranje i zatvaranje fajla je optimalno uraditi samo jednom u programu. Otvaranje fajla treba uraditi u fazi inicijalizacije (pre *While* petlje), a zatvaranje fajla u fazi delokacije memorijskog prostora (posle *While* petlje).

Funkcija *Format Into String* (*Programming»String*) formira nizovni podatak za upis u fajl. Uočiti da ova funkcija ima ulaz *Format String* na koji se povezuje *string* koji objašnjava strukturu podataka. Na primer ako se na ulaz *Format String* dovede "%.3f%s%.3f%s", to znači da će izlaz funkcije sadržati: string koji odgovara broju sa tri decimalna mesta (%.3f), string (%s) i još jednom oba takva

stringa. Uočiti na Sl. 3.6.5. da se koriste i dve specifične nizovne konstante (*Tab Constant*, za ubacivanje TAB razmaka) i (*End of Line Constant*, za prelazak u novi red) koje se mogu naći u paleti *Programming»String*.

- 3. Pokrenuti izvršavanje programa. Nakon zaustavljanja programa pritiskom na dugme STOP, otvoriti u *Notepad*-u kreiranu datoteku i pregledati da li je njen sadržaj u skladu sa zahtevima zadatka. Potom je zatvoriti i ponovo otvoriti, ali korišćenjem *Microsoft Excel*-a.
- 4. Sačuvati program kao *06\_03\_upis\_u\_tekstualni\_fajl.vi*.

#### **Zadatak 6.4. Upis u tekstualni fajl –** *High Level* **funkcije**

Kreirati matricu brojeva i upisati je u tekstualnu datoteku korišćenjem *High Level* funkcije *Write Delimited Spreadsheet* (*Programming»FileI/O*) za upis u tekstualni fajl.

Uputstvo:

- 1. Otvoriti novi .vi program.
- 2. Na *Front Panel*-u kreirati matricu kao numeričku kontrolu (Lekcija 3) i uneti njene vrednosti, Sl. 3.6.7.

|   | Array |   |   |  |
|---|-------|---|---|--|
|   |       |   | Λ |  |
| n | б     |   |   |  |
|   |       | n |   |  |
|   |       |   |   |  |

Sl. 3.6.7. Matrica – numerička kontrola

3. Kreirati *Block Diagram* kao na Sl. 3.6.8.

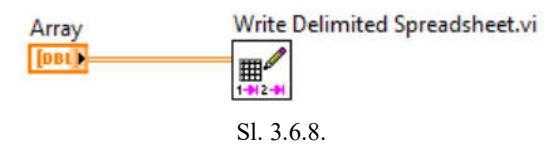

- 4. Pokrenuti izvršavanje programa. Pojaviće se prozor za izbor datoteke za upis. Uneti ime fajla. Nakon završetka rada programa pogledati da li je datoteka kreirana i da li sadrži matricu koja je zadata numeričkom kontrolom.
- 5. Sačuvati program kao *06\_04\_high\_level\_tekstualni\_fajl.vi*.
- 6. Pomoću *Context Help* opcije (CTRL+H dok je miše iznad funkcije) pregledati šta postoji od ulaznih priključaka funkcije *Write Delimited Spreadsheet* (mogućnost transponovanja – *transpose?*, mogućnost dodavanja sadržaja u postojeću datoteku – *append to file?*, upis *1D* ili *2D* niza i sl.).
- 7. Dva puta kliknuti mišem na *High Level* funkciju *Write Delimited Spreadsheet*. Pojaviće se *Front Panel* ove funkcije (*SubVI*-a). Pogledati i sadržaj Block Diagram-a ove funkcije. Uočiti sličnosti i razlike u odnosu na *Block Diagram* kreiran u Zadatku 6.3.
- 8. Zatvoriti program.

#### **Zadatak 6.5. Programsko kreiranje putanje fajla**

Kreirati putanju fajla koji se nalazi ili na *Desktop*-u ili u direktorijum u kome se nalazi .*vi* program. Omogućiti korisniku da bira na interfejsu način kreiranja putanje. Program se završava pritiskom na dugme STOP.

Uputstvo:

- 1. Otvoriti novi .vi program.
- 2. Kreirati *Block Diagram* kao na Sl. 3.6.9. Pomoću funkcije *Application Directory* (**bilo koji** operativni sistem) je moguće generisati putanju do foldera u kome je sačuvan .vi (ako nije sačuvan vrednost je biti <Not A Path>). Pomoću funkcije *Get System Directory* (**samo za Windows** operativni sistem) je moguće generisati putanju do nekih od sistemskih foldera. Funkcija *Build Path* (*Programming»FileI/O*) omogućava da spajanje putanja. *Front Panel* programa je prikazan na Sl. 3.6.10. Logičko dugme *Application/System* podesiti tako da ima *Switch* mehaničku akciju.
- 3. Pokrenuti izvršavanje programa i posmatrati kako se menja finalna putanja fajla u zavisnosti od vrednosti logičkog dugmeta *Application/System.* Zaustaviti izvršavanje programa pritiskom na dugme STOP.

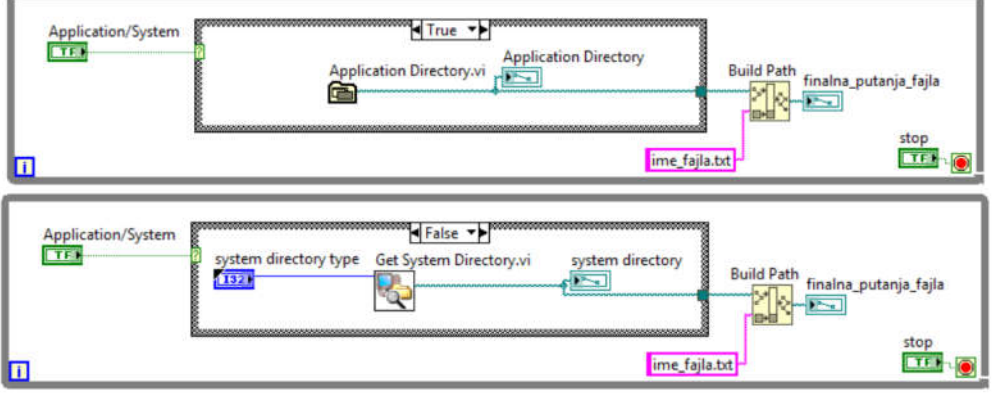

Sl. 3.6.9.

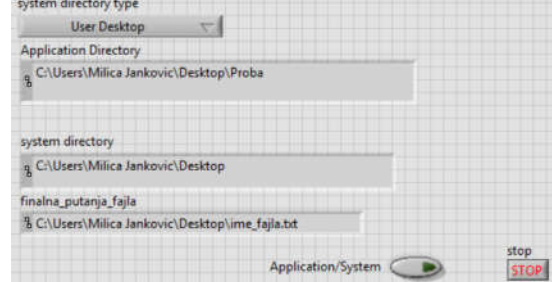

Sl. 3.6.10.

4. Sačuvati program kao *06\_05\_programsko\_kreiranje\_putanje\_fajla*.

#### **Zadatak 6.6. Binarni i TDMS fajlovi**

U *Help»Find Examples* pronaći (pomoću *Search* opcije) i proučiti programe koji koriste različite načine upisa u datoteku:

- Binarni fajl: *Simple Binary File.lvproj*
- TDSM (*Technical Data Management Streaming*) fajl: *TDMS Write Events Data.vi* i *TDMS Read Events Data.vi*.

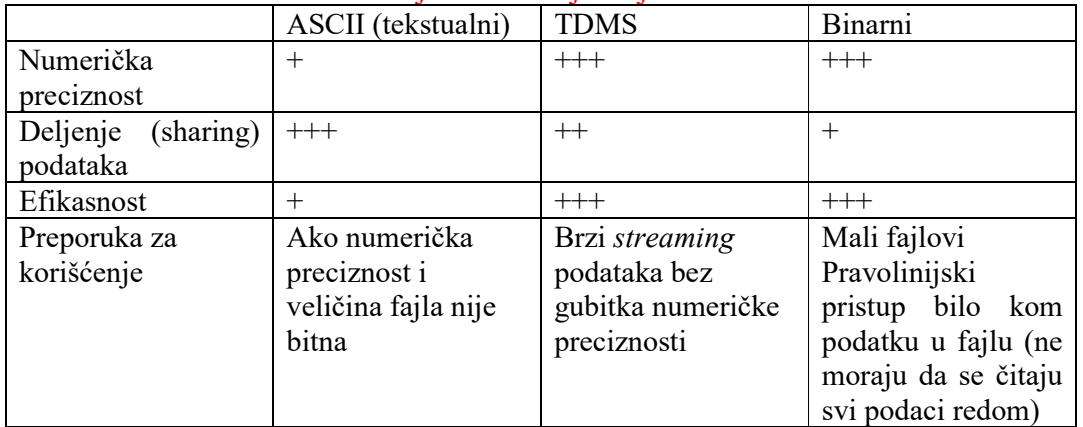

#### VAŽNA NAPOMENA: Poređenje formata fajlova je dato sledećom tabelom:

#### **Zadatak 6.7. – za samostalni rad**

Kreirati program koji će vršiti akviziciju napona sa NTC termistora (*ai*0) i fotootpornika (*ai*1) povezanih u zasebne naponske razdelnike (kao u Lekciji 4). U formi potprograma (SubVI-a) izvršiti konverziju otpornosti NTC termistora u temperaturu prema formuli:

$$
t[^{\circ}C] = \frac{4300}{\ln\left(\frac{R_{NTC}}{0.0054117}\right)} - 273.
$$

Omogućiti grafičko iscrtavanje dobijenog napona sa fotootpornika i temperature NTC termistora. Programom takođe obezbediti mogućnost uključivanja dve svetleće diode. Realizovati potprogram koji će obezbediti uključivanje odgovarajuće svetleće diode ukoliko srednja vrednost uzoraka dobijenih akvizicijom prelazi prag definisan od strane korisnika. Potprogram za uključivanje dioda primeniti na akviziciju *napona*  fotootpornika (LED 1), kao i na proračunate vrednosti *temperature* sa NTC termistora (LED 2). Obezbediti kontinualno upisivanje *napona* fotootpornika i *temperature* sa NTC termistora u datoteku.

*Napomena*: Obezbediti inicijalizaciju promenljivih kao i potrebnih kanala na početku programa, kao i *clean up* po njegovom završetku (podsetnik: koristiti *Sequence* strukturu). Obezbediti zaustavljanje programa ukoliko se javi greška pri akviziciji ili pri kontroli paljenja dioda ili se pritisne dugme STOP.